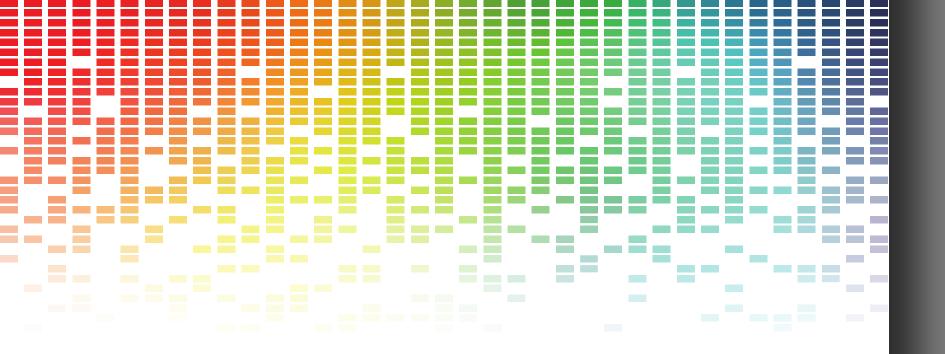

# (E)JES Web

A new web interface into (E)JES

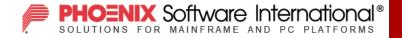

#### What is (E)JES Web?

- (E)JES Web is a browser-based interface to (E)JES implemented in Java. Our intent is to create a de facto interface to (E)JES for users that are uncomfortable navigating traditional 3270 interfaces.
- Through menu bars, context menus, and dialog boxes, (E)JES Web lets you monitor, manage, and control your z/OS JESplex.
- (E)JES Web supports all modern web browsers. This includes Google Chrome, Firefox, Opera, Safari, and Internet Explorer 8 or above.

# Starting an (E)JES Web Session

Open your web browser and navigate to your site-specific (E)JES Web URL. Log in using your z/OS user name and password.

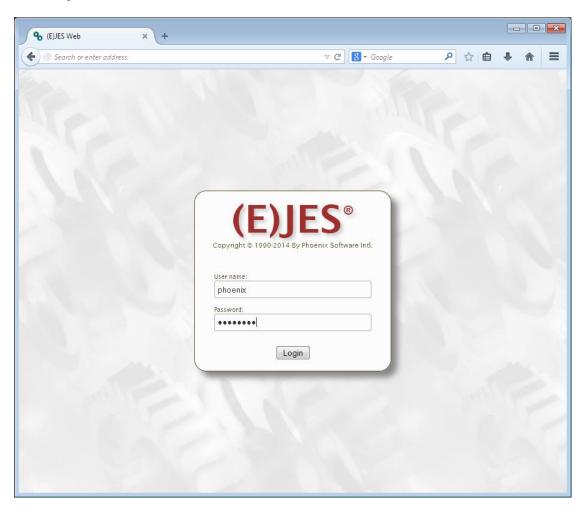

## Starting an (E)JES Web Session

When you log in for the first time, the default display is the Status display. It is filtered by your Owner ID.

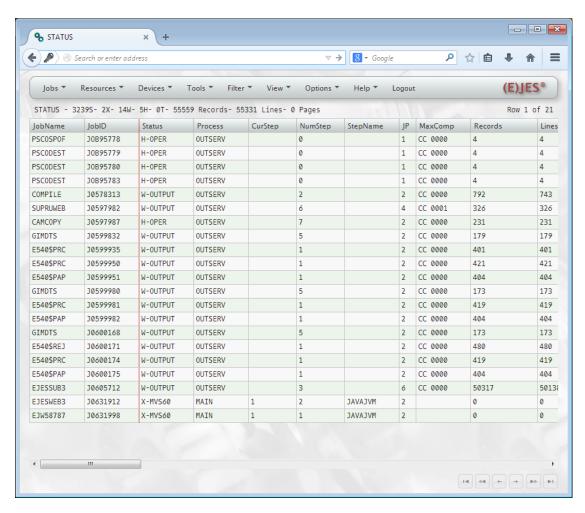

# (E)JES Web Settings

You can change your filters and default display via dialog boxes. Your preferences are stored on the host and are used even when you log in from a different device or browser.

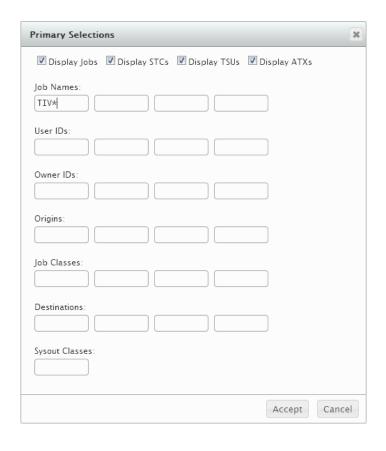

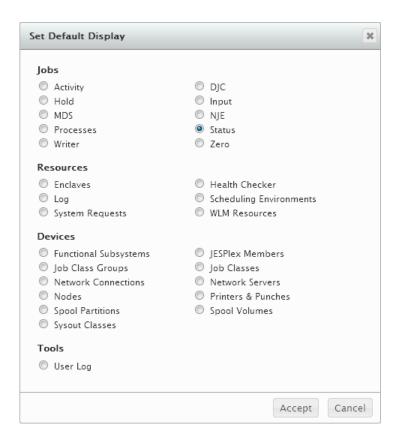

#### **Issuing Line Commands**

Line commands are accessible via a contextual menu when you right-click.

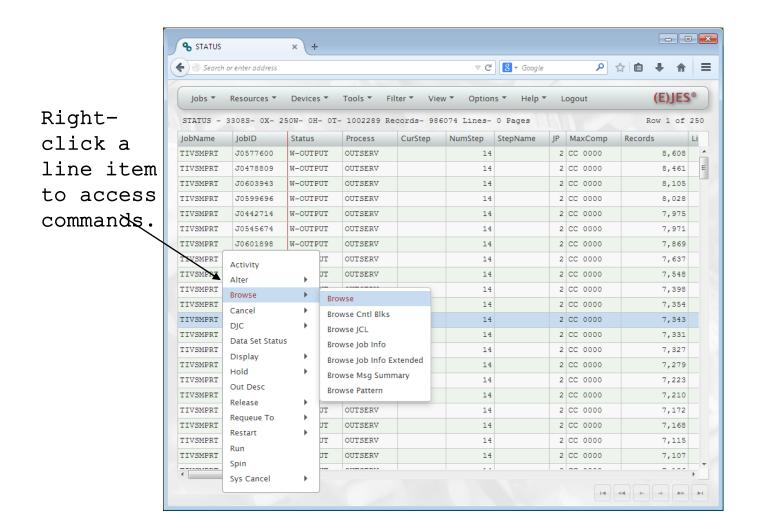

## **Using Dialog Boxes**

Access dialog boxes via drop down menus. This is the Column Arrangement dialog box for the Status display.

Column Arrangement Drag and drop the column titles to hide, show, or order columns. Drag and **Hidden Columns** Visible Columns Width drop to JTYPE JobName arrange JNUM columns. JID (they move Status together if they are Process CurStep implicitly StepName NumStep linked) MaxComp 10 Records 10 Lines Pages Bytes Mode H-OSE Accept Cancel

# **Entering System Commands**

Type a slash to display a system command field at the bottom of the display.

|       | Search     | or enter address     |                      |           |             | △ G        | <b>8</b> ▼ Google |    | ٩       |                | 1  |
|-------|------------|----------------------|----------------------|-----------|-------------|------------|-------------------|----|---------|----------------|----|
|       | Jobs ▼     | Resources *          | Devices ▼            | Tools ▼ F | ilter ▼ Vie | w ▼ Option | s ▼ Help ▼        | L  | ogout   | (E)JES         | 0  |
|       |            | 3308S- 0X- 2         | 50W- OH- OT          |           |             |            | 1                 |    |         | Row 1 of       |    |
|       | JobName    | JobID                | Status               | Process   | CurStep     | NumStep    | StepName          | JP | MaxComp | Records        | Li |
|       | TIVSMPRT   | J0577600             | W-OUTPUT             | OUTSERV   |             | 14         |                   |    | CC 0000 | 8,608          | _  |
|       | TIVSMPRT   | J0478809             | W-OUTPUT             | OUTSERV   |             | 14         |                   | -  | CC 0000 | 8,461          |    |
|       | TIVSMPRT   | J0603943             | W-OUTPUT             | OUTSERV   |             | 14         |                   |    | CC 0000 | 8,105          |    |
|       | TIVSMPRT   | J0599696<br>J0442714 | W-OUTPUT<br>W-OUTPUT | OUTSERV   |             | 14         |                   |    | CC 0000 | 8,028<br>7,975 |    |
|       | TIVSMPRT   | J0545674             | W-OUTPUT             | OUTSERV   |             | 14         |                   |    | CC 0000 | 7,975          |    |
|       | TIVSMPRT   | J0601898             | W-OUTPUT             | OUTSERV   |             | 14         |                   |    | CC 0000 | 7,869          |    |
|       | TIVSMPRT   | J0562231             | W-OUTPUT             | OUTSERV   |             | 14         |                   |    | CC 0000 | 7,637          |    |
| ing   | TIVSMPRT   | J0426647             | W-OUTPUT             | OUTSERV   |             | 14         |                   |    | CC 0000 | 7,548          |    |
|       | TIVSMPRT   | J0566083             | W-OUTPUT             | OUTSERV   |             | 14         |                   |    | CC 0000 | 7,398          |    |
| lash  | TIVSMPRT   | J0573148             | W-OUTPUT             | OUTSERV   |             | 14         |                   |    | CC 0000 | 7,354          |    |
| the   | TIVSMPRT   | J0605888             | W-OUTPUT             | OUTSERV   |             | 14         |                   | 2  | CC 0000 | 7,343          |    |
|       | TIVSMPRT   | J0452197             | W-OUTPUT             | OUTSERV   |             | 14         |                   | 2  | CC 0000 | 7,331          |    |
| ld    | TIVSMPRT   | J0580014             | W-OUTPUT             | OUTSERV   |             | 14         |                   | 2  | CC 0000 | 7,327          |    |
|       | TIVSMPRT   | J0551246             | W-OUTPUT             | OUTSERV   |             | 14         |                   | 2  | CC 0000 | 7,279          |    |
|       | TIVSMPRT   | J0438450             | W-OUTPUT             | OUTSERV   |             | 14         |                   | 2  | CC 0000 | 7,223          |    |
| iona  | TIVSMPRT   | J0440356             | W-OUTPUT             | OUTSERV   |             | 14         |                   | 2  | CC 0000 | 7,210          |    |
| 10110 | TIVSMPRT   | J0543421             | W-OUTPUT             | OUTSERV   |             | 14         |                   | 2  | CC 0000 | 7,172          |    |
|       | TIVSMPRT   | J0421762             | W-OUTPUT             | OUTSERV   |             | 14         |                   | 2  | CC 0000 | 7,168          |    |
|       | TIVSMPRT   | J0537359             | W-OUTPUT             | OUTSERV   |             | 14         |                   | 2  | CC 0000 | 7,115          |    |
|       | TIVSMPRT   | J0434005             | W-OUTPUT             | OUTSERV   |             | 14         |                   | 2  | CC 0000 | 7,107          |    |
|       | marrai dam | III                  |                      | ATTMARDET |             |            |                   | _  |         | 7 405          | Þ  |

#### System Command Output

A message pops up with the results of your command.

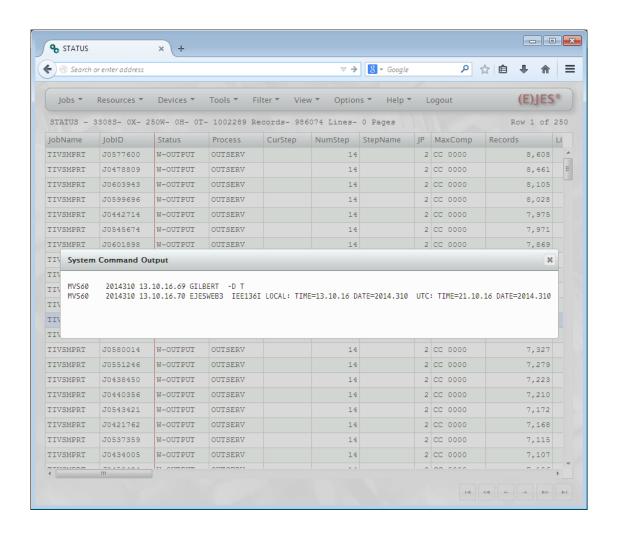

#### (E)JES Web Browse Displays

When you select Browse from the contextual menu on a tabular display, the browse display opens in a new tab.

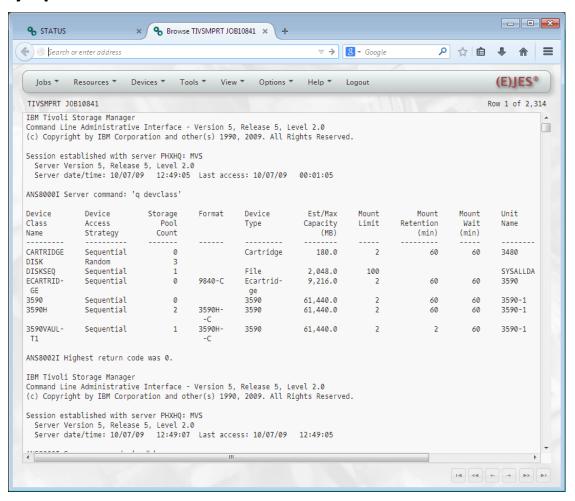

#### Finding Data on a Browse Display

Type

your

search

string

here.

Type an F to display a search string field at the bottom of the display. Type G to find the next matching string.

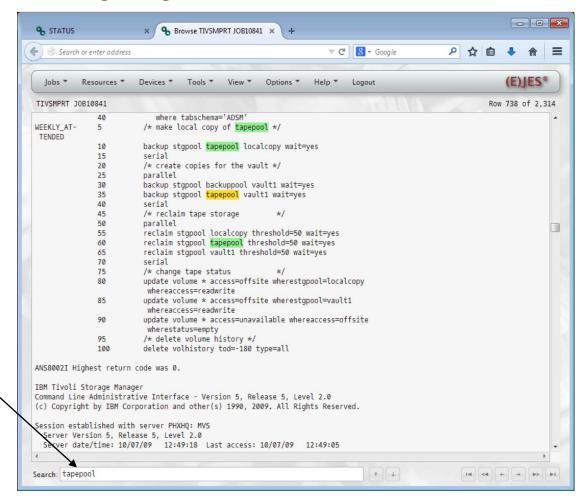

#### Downloading Browse Data

Right-click anywhere on a browse display to download the data as text or a PDF.

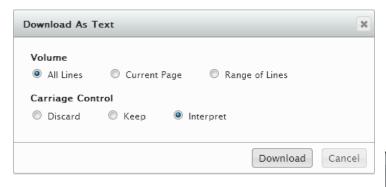

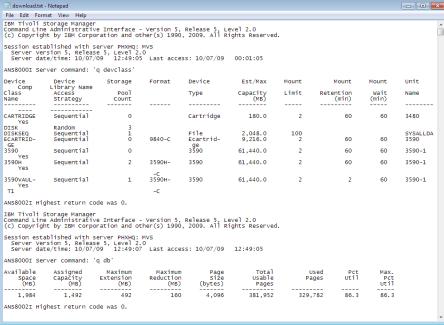

## (E)JES Web Help

(E)JES Web comes with a user guide accessible from the Help menu. You will also find (E)JES Reference, (E)JES Messages and (E)JES Release Information on this menu.

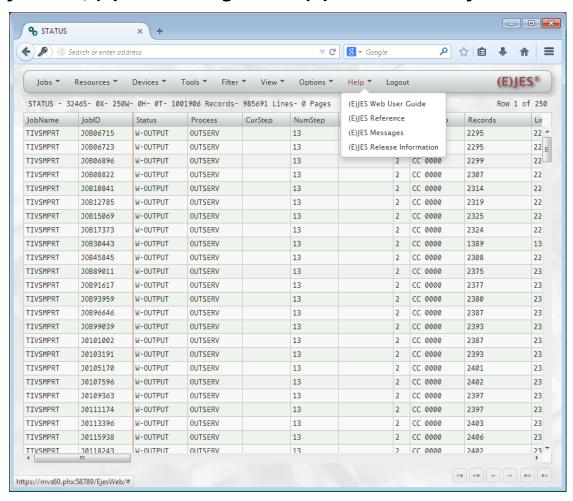

## (E)JES Web Help

If you get an (E)JES message, click the link to go to the help page for that message.

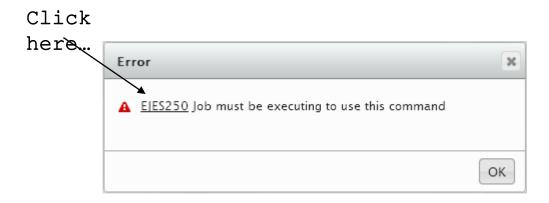

...to open this Help topic in a new tab.

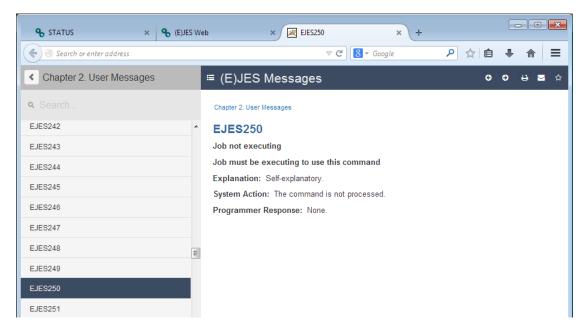

#### Benefits of (E)JES Web

- Accessible from any computer that has access to your mainframe. No special software required.
- Intuitive interface for anyone already familiar with using a web browser.
- User settings are stored on the host and remembered even if you use a different computer and browser.
- Fast enough to satisfy users accustomed to the response time characteristics of (E)JES under ISPF.